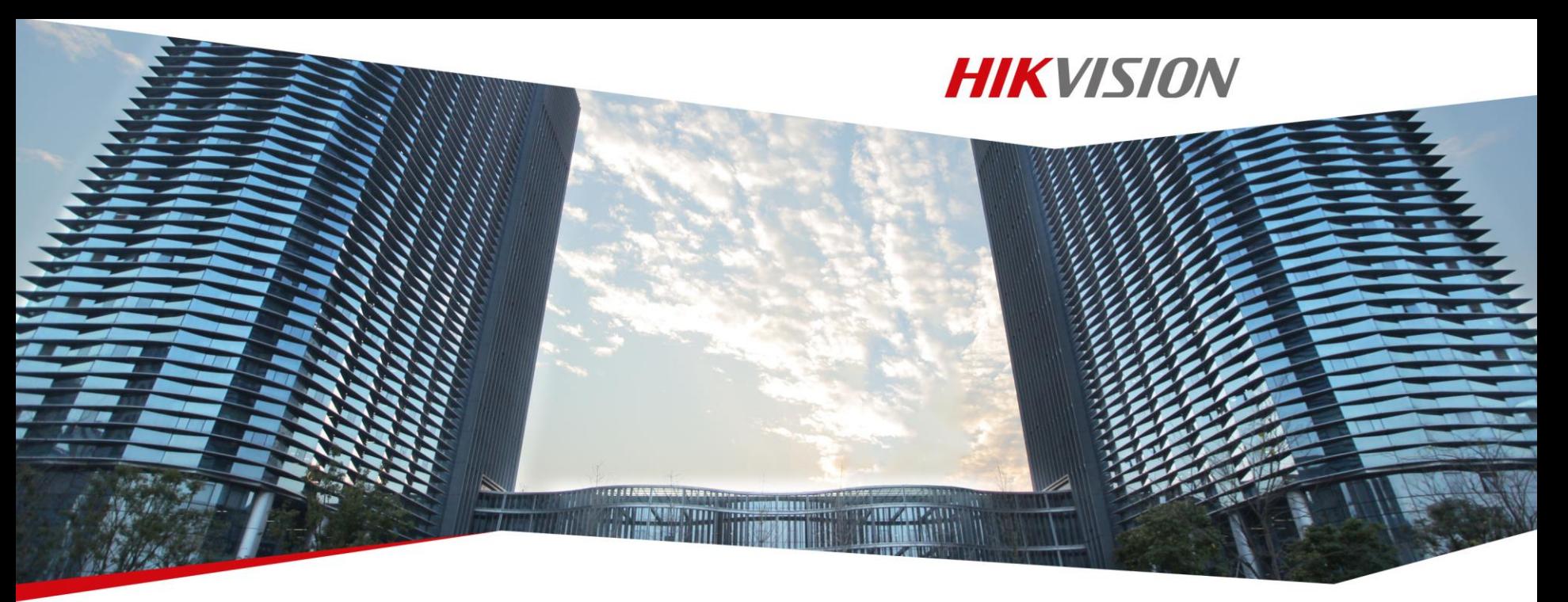

# Network Access to Hikvision Surveillance Devices

Hikvision Entry Learning

#### **Contents**

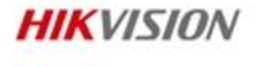

- PC Network Access & DDNS
	- Access Configuration
	- Access Methods
	- Access FAQ
- **HIK-CONNECT Accessing**

### NetworkAccessing

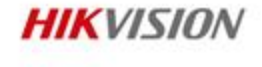

#### Hikvision DDNS Introduction

HiDDNS is a FREE dynamic domain name server provided by Hikvision, which offers a persistent domain name for non-static IP devices. DDNS technology is widely used in various Hikvision devices (e.g., DVR, NVR, IPC, etc.) without having to register for a third-party domain name.

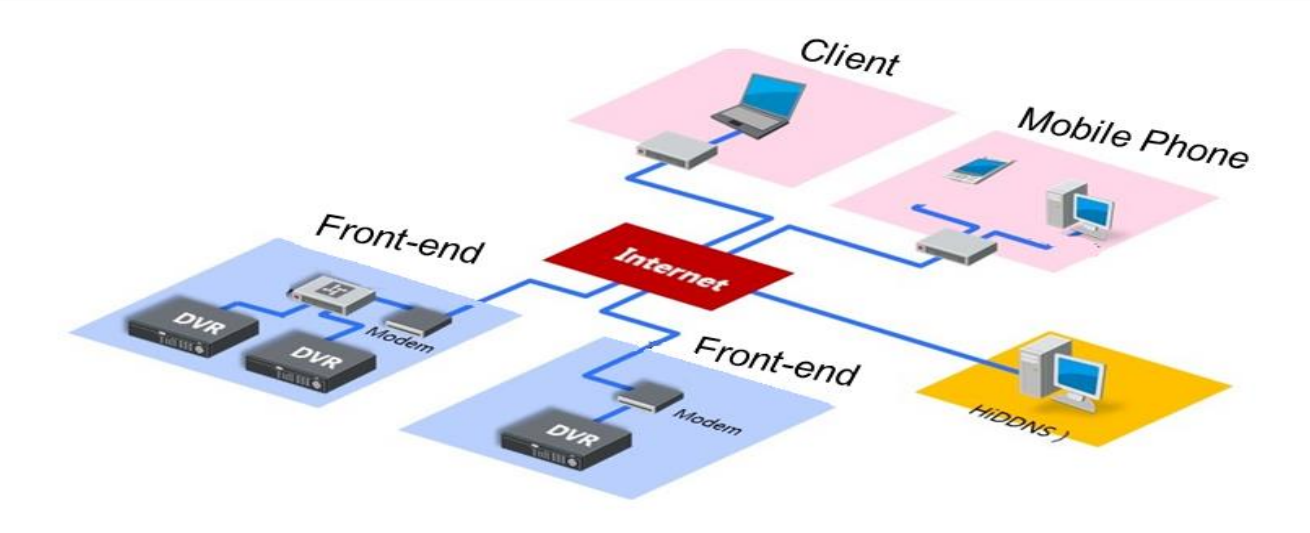

# Basic IT Networks

Don't be frightened off by IT Networks, there are some simple rules to remember. Everything has to have an address – just like your house needs a number to get your post, and there are maximum distance to consider.(fibre optic cable may be used to counter issues with distance and bandwidth) 192.168.1.4

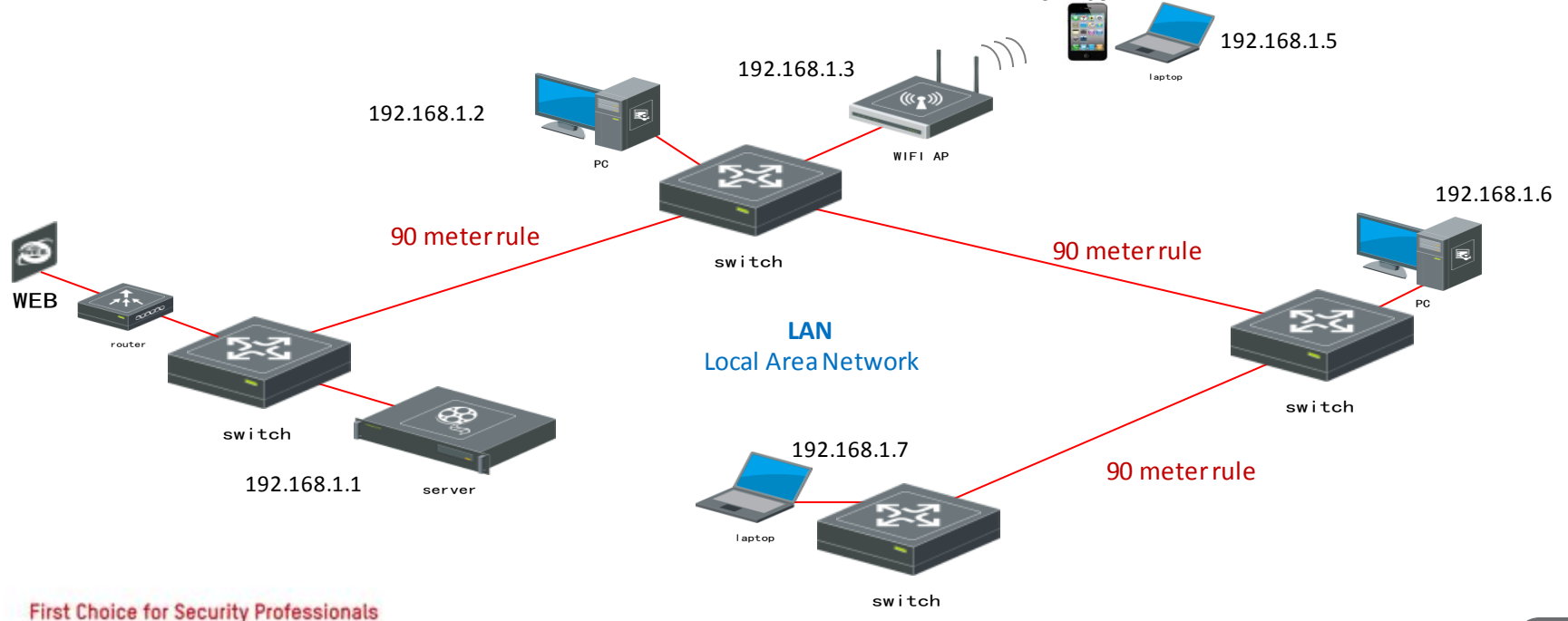

# Basic IP CCTV

The components of an IP CCTV system are the same as any other IT device on a network, they need an address and to be visible to connected devices. Switches may include PoE (Power over Ethernet) to power the CCTV camera 192.168.1.8

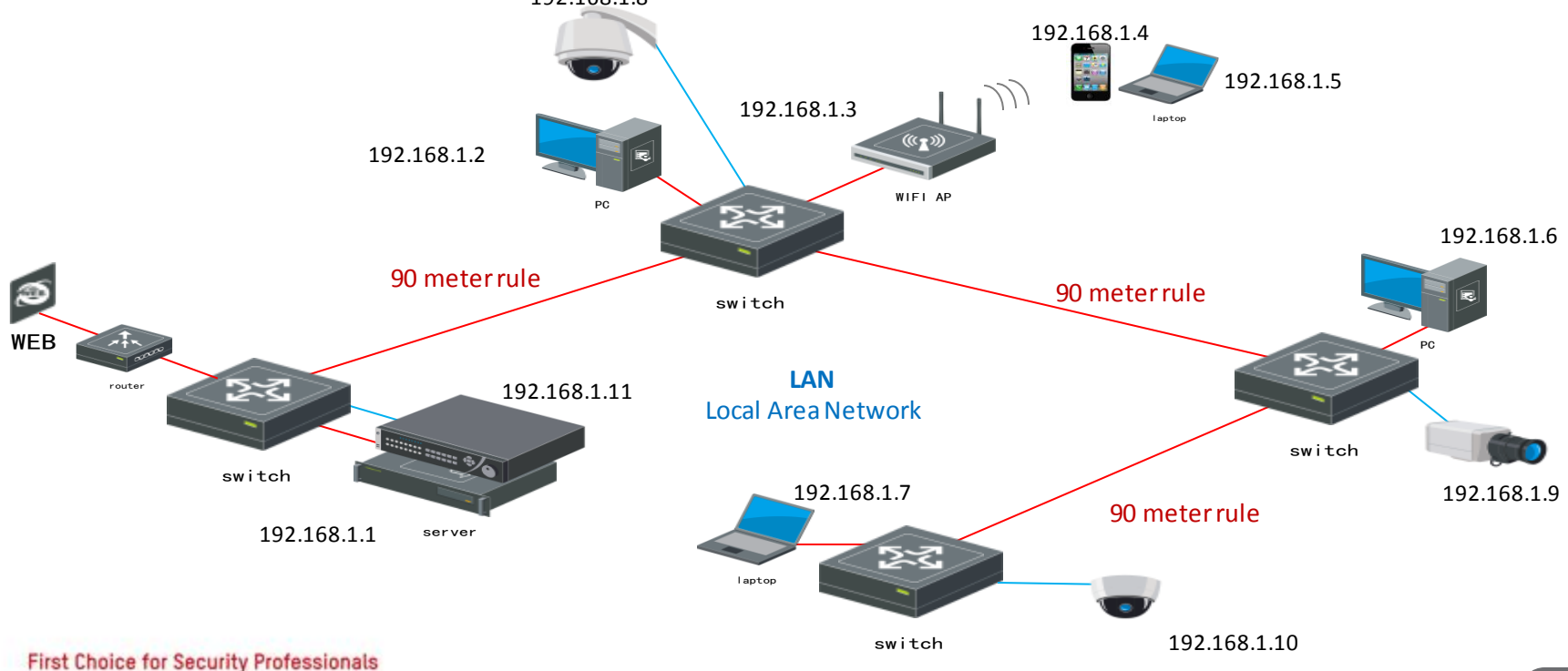

# Remote Surveillance

When we want to remotely view a device, we can do so across a network (LAN & WAN) as long as the devices are '**visible**'. Live view, playback, video downloading and parameter configuration can be utilised by an authorised user via client software or web browser.

Remote viewing from outside the LAN or WAN will require '**route**' to be provided to the network and then a '**access**' to the devices.

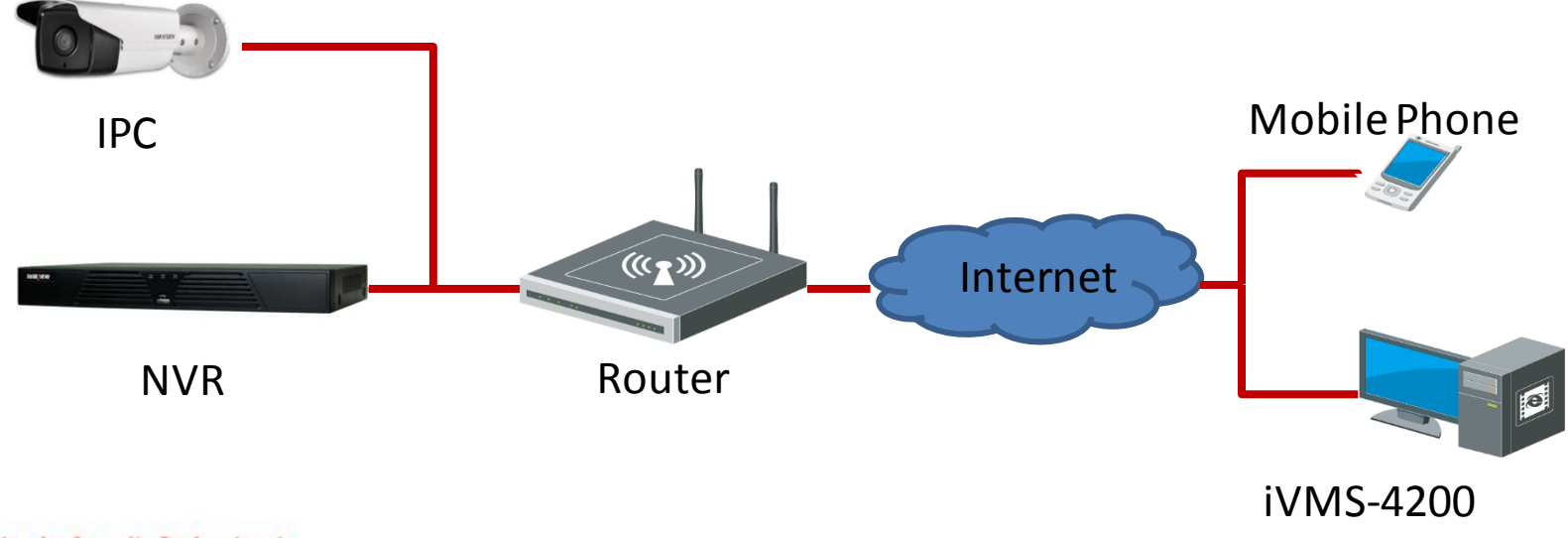

# Static & Dynamic IP Address

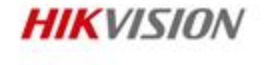

When remotely accessing IP CCTV devices, we said that we need them to be '**visible**', many domestic and some business ADSL/Broadband connections may not have a static IP address but a dynamic one.

This doesn't matter when a device inside the network needs to get out to the internet for a remote connection as it uses a DNS - Domain Name System to guide it, but when you are out of the network and need to get back in to '**route**' to the network.

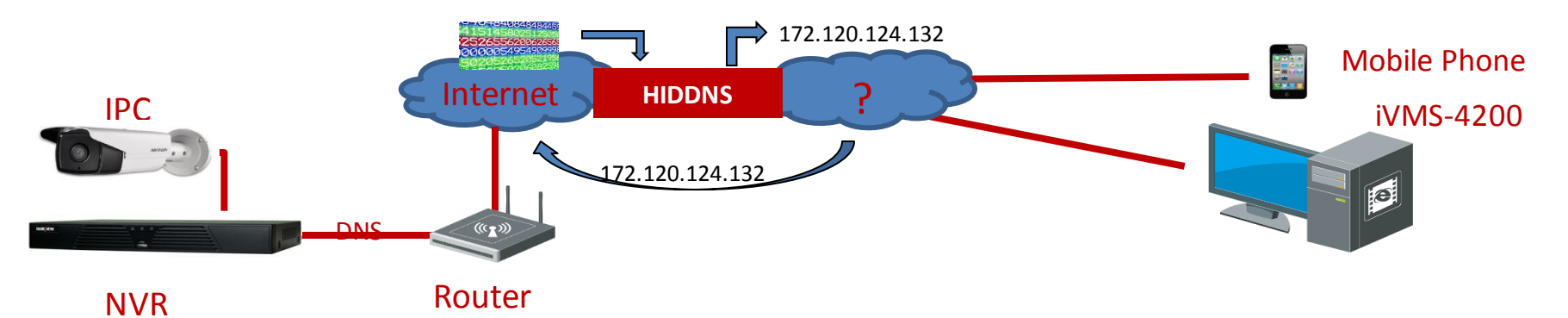

A dynamic IP address can change and is out of your control, it is changed by the ISP whenever they require it to be changed. However Hikvision provide a free DDNS (Dynamic Domain Name Systems) which automatically maps the dynamic IP address of the site to a fixed IP address for you to use to '**access**' the network.

# Port Forwarding

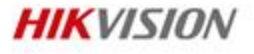

So we are still trying to access our device remotely, we now have a '**visible**' system on a network, we have a '**route**' to it, BUT we can't '**access**' it. This is because access is through a series of locked doors (or ports).

So we now need to allow the doors to the CCTV system to be opened so we can get to the IP CCTV system.

So we need to **Open the Ports** and **Forward the Port** to the IP CCTV system.

Hikvision standard ports are:

- $\bullet$  80 HTTP (web)
- 8000 Server (device)
- 554 RSTP Real Time Stream Protocol (video)

In the router setup, these 3 ports needs to be opened and 'port forwarded' to the IP address of the NVR or device you want to connect to remotely.

http://www.portforwarding.com/

http://www.yougetsignal.com/tools/open-ports/

**NOTE:** You can change these default ports, or may be required to by the end user, if so make sure all devices are changed to match and the port forwarding is from the relevant assigned ports.

## NetworkConfiguration

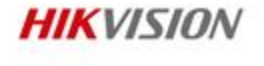

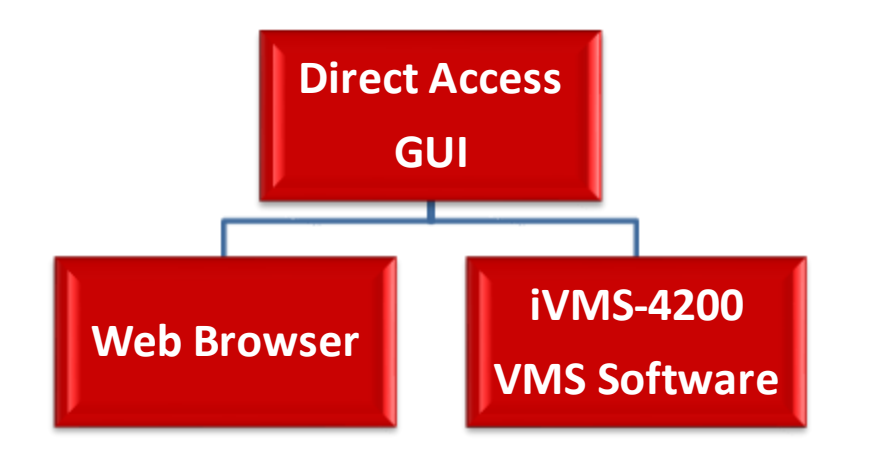

NOTE: There are several ways of accessing a recording device to set it up for network access, you also need to consider if access is going to be accessing the device on a local network, remotely or both.

# **Recorder Network Access**

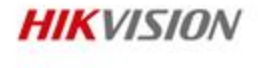

#### Manual Configuration from the device through the GUI

First, configure the recorder network parameters to ensure access is available over a network.

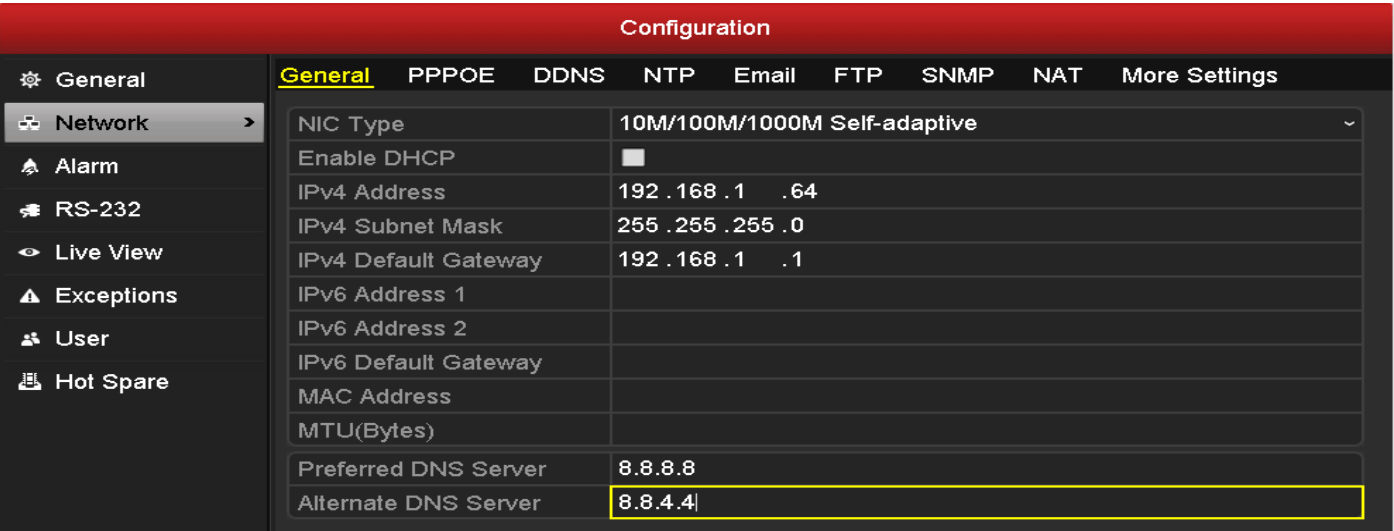

#### **Menu → Configuration → Network → Basic Configuration**

You need to set IP4 Address, Subnet Mask, Gateway, Preferred &Alternate DNS, all IP4 network address settings need to be relevant to the network the devices will be placed on.

NOTE: If DHCP is enabled then DNS Settings will be greyed out**First Choice for Security Professionals** 

# **Recorder Network Access**

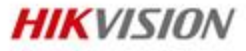

To remotely access the device, the correct ports need to be opened and forwarded correctly.

Second, set port mapping in the router configuration.

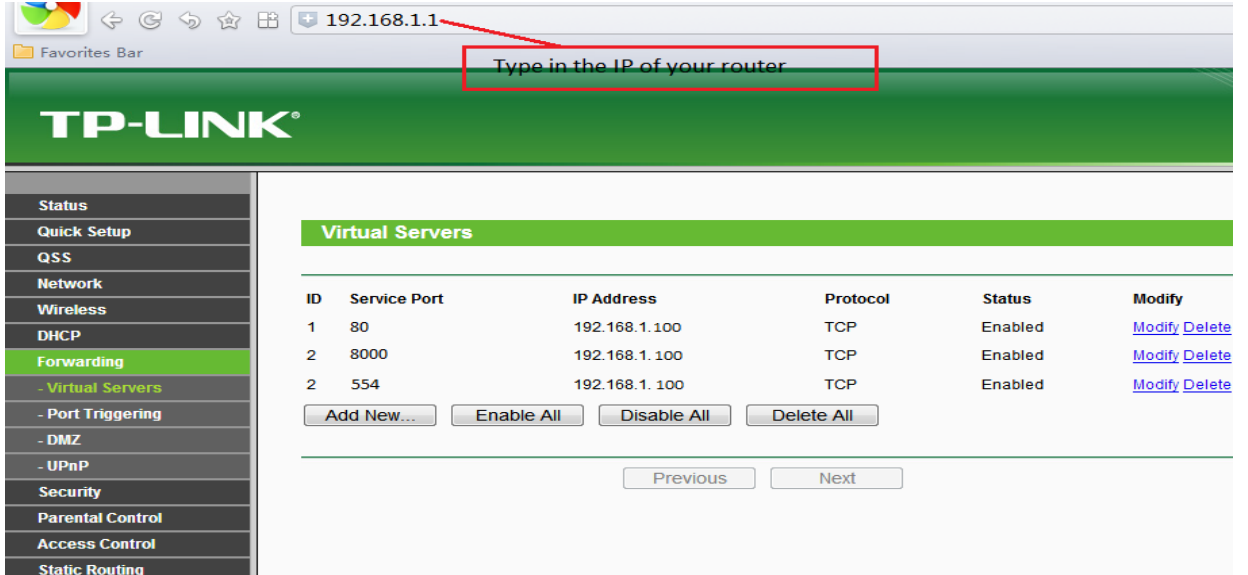

Enter the port forwarding page of router and map relevant ports (default as 80, 8000 and 554) – if you change from default setting, all device and router settings MUST be the same.

**NOTE:** For help setting up the router you can refer to www.portforwarding.com

# **Recorder Network Access**

Use DDNS settings to access your device, this may be because only a dynamic IP address is available, or no external static address known.

Configure Hikvision DDNS settings

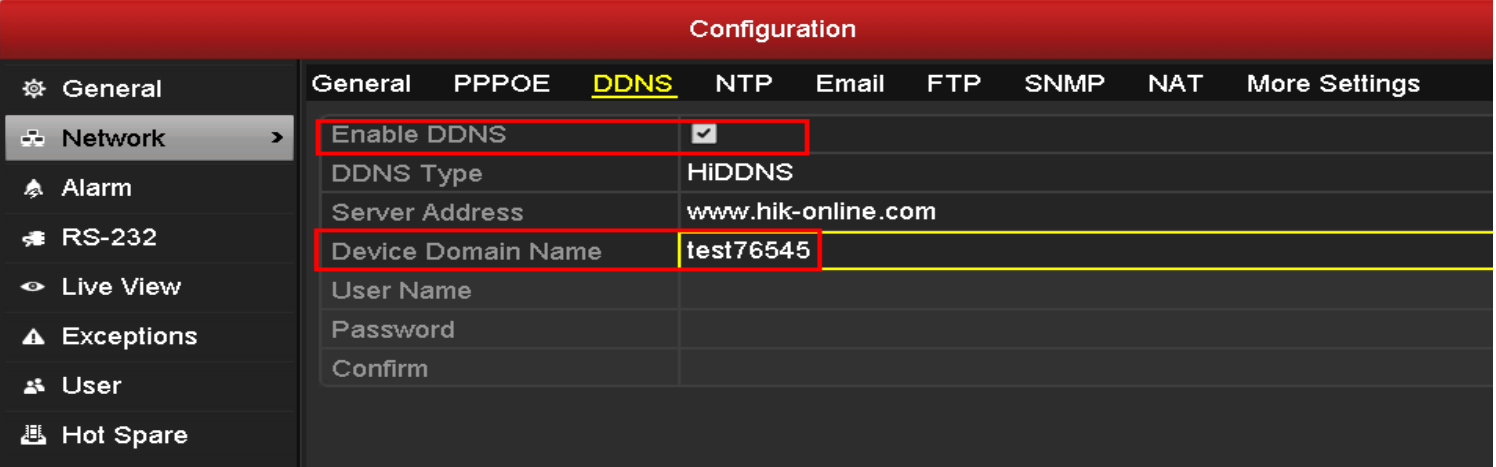

#### **Menu → Configuration → Network → DDNS**

Enable DDNS, then select the preferred DDNS service.

**NOTE:** Make the Domain name as unique to an individual system as possible to ensure there are no conflicts with others (e.g. hikvisionmaidenhead1345). Domain name allocation is on first come first served basis. Names must start with lowercase letter or number.

**First Choice for Security Professionals** 

# DDNSManagement Platform

• If you have already registered an account, you can use your account and password to login. It will indicate you to select an country to refresh your information.

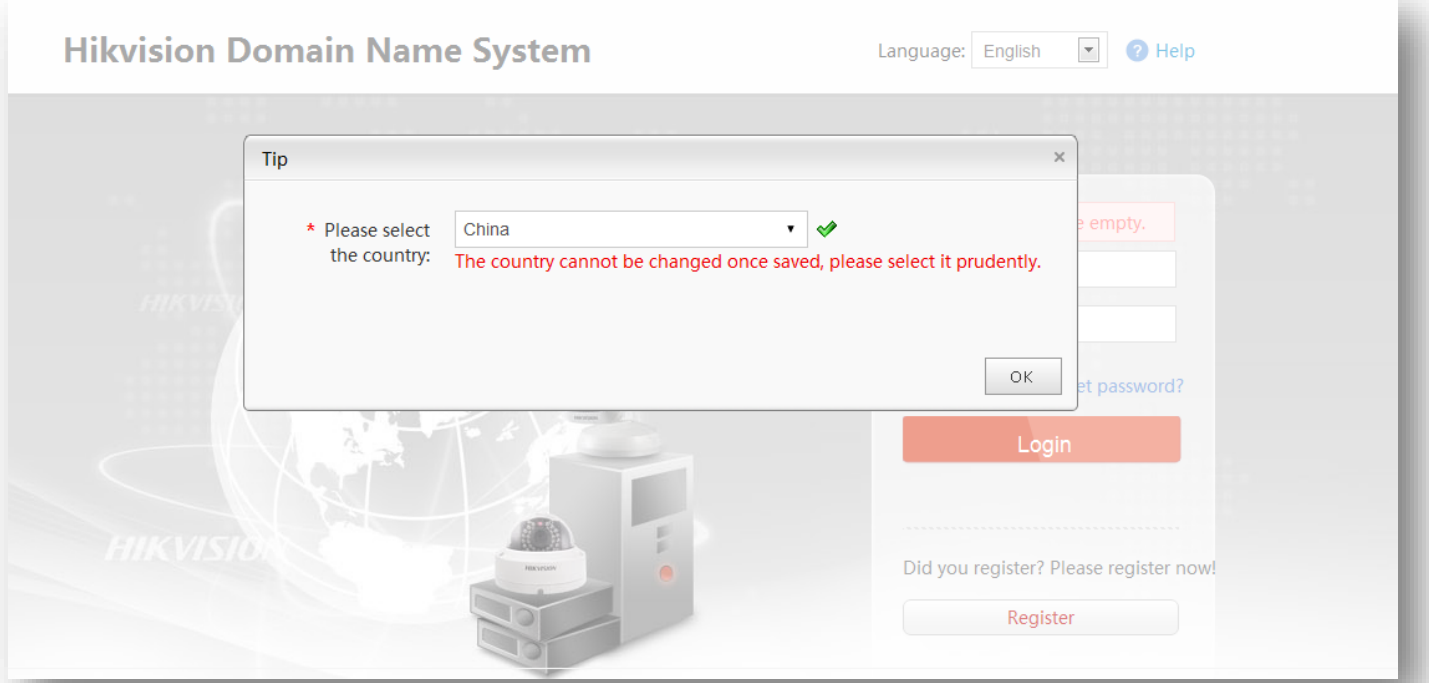

**First Choice for Security Professionals** 

# DDNSManagement Platform

- HiDDNS supports web browser log-in, this is not required but recommended if you are managing multiple sites/systems for better DDNS management.
- DDNS log-in address: http://www.hik-online.com

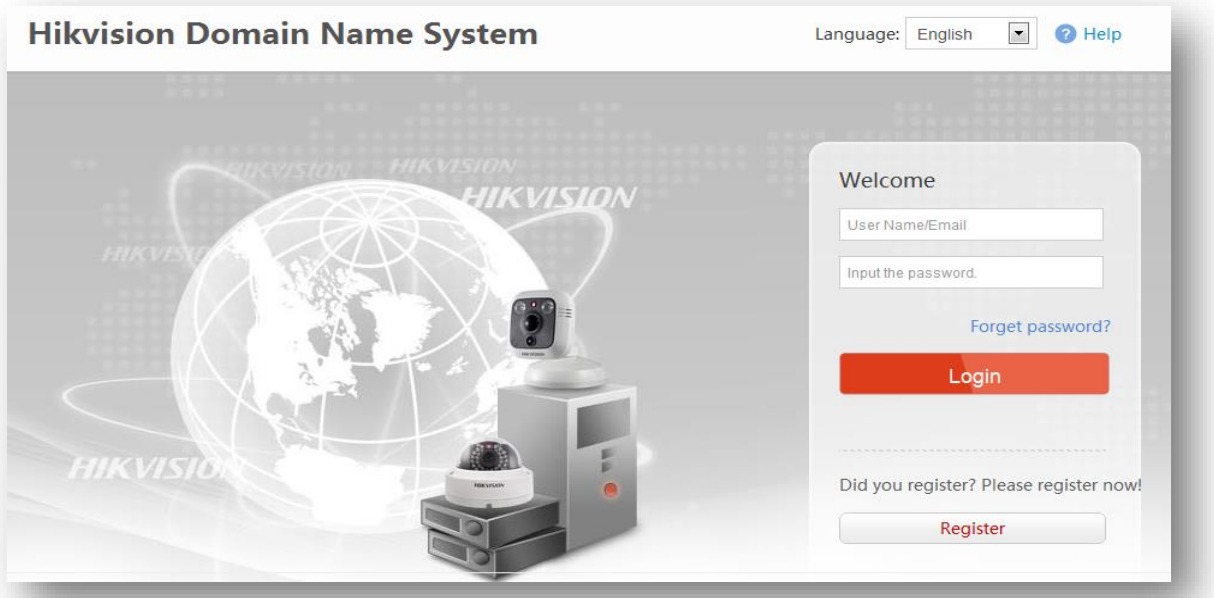

# DDNSPlatform

• Choose "Register New User" and fill in relevant information to complete the registration process.

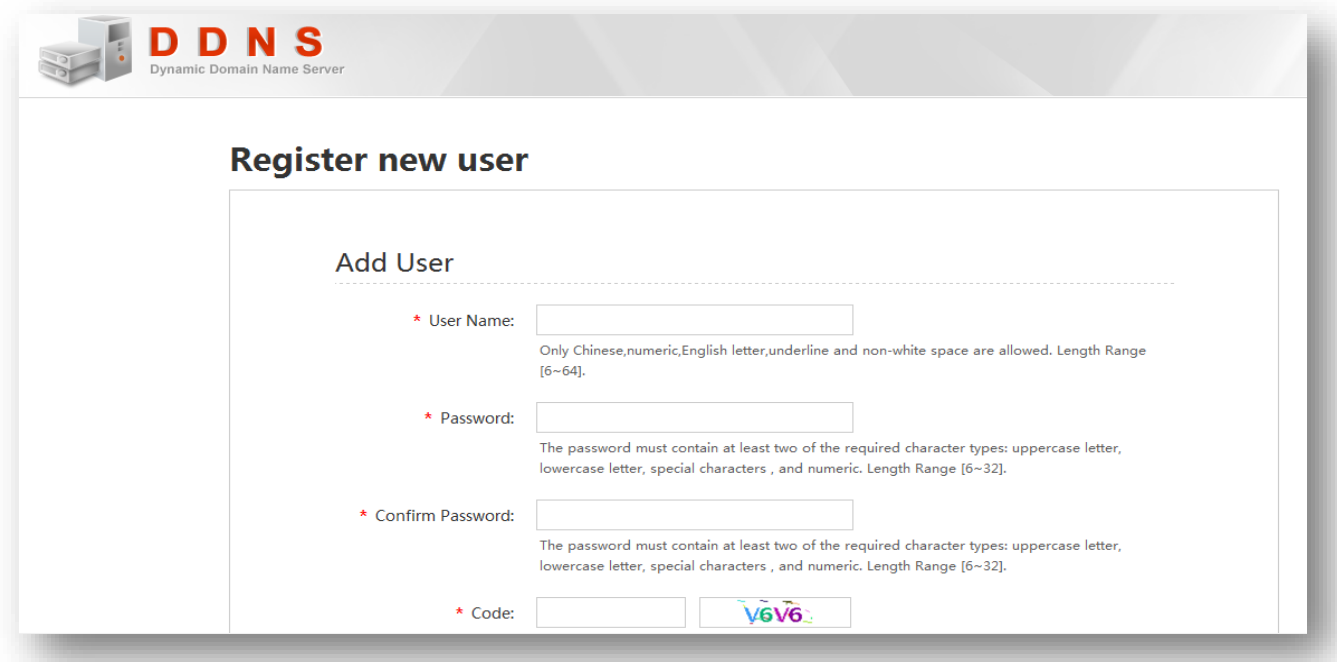

# DDNSPlatform

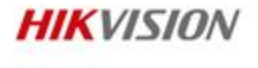

- After registration completes, log into the DDNS management platform
- Add your device in '**Device Management**' (You must manually add the device here. You devices will NOT automatically be added to your account.)
- Fill in device name, device serial No. and HTTP port
- Click OK
- NOTE: If HiDDNS is set up on the device, you do not need a Management Account to use it.

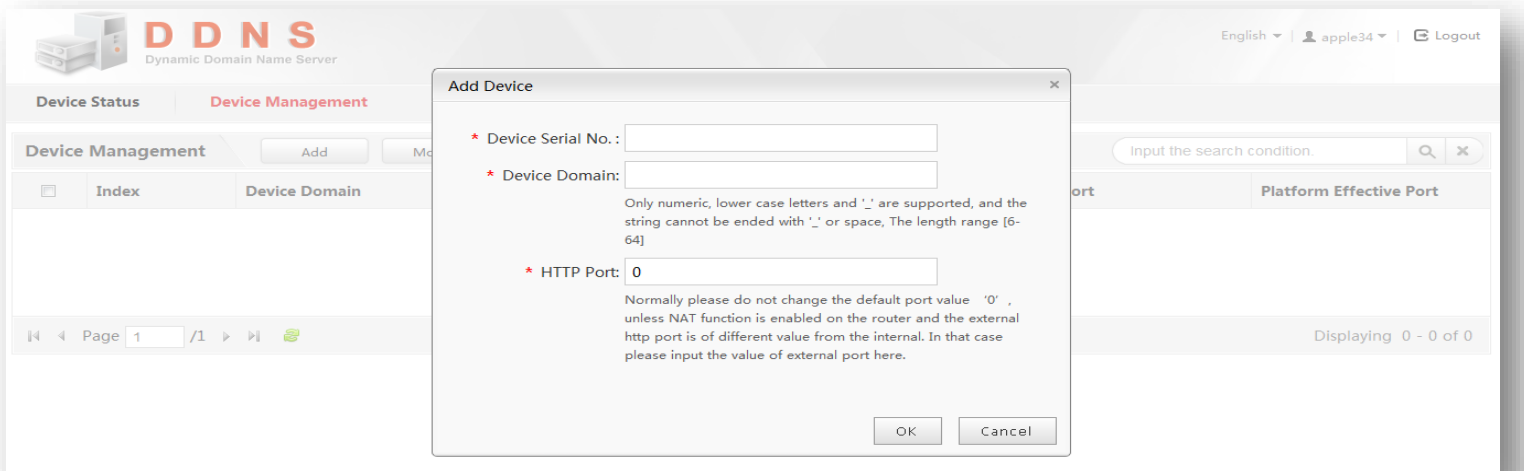

# DDNSPlatform

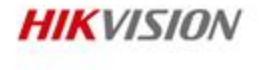

After adding the device, you can go to '**Device Status'.** 

The device status can now be seen:

- 'Device offline' will display if the device/site is not available;
- the device link URL is visible if it is online, and can be clicked to directly access to the device.

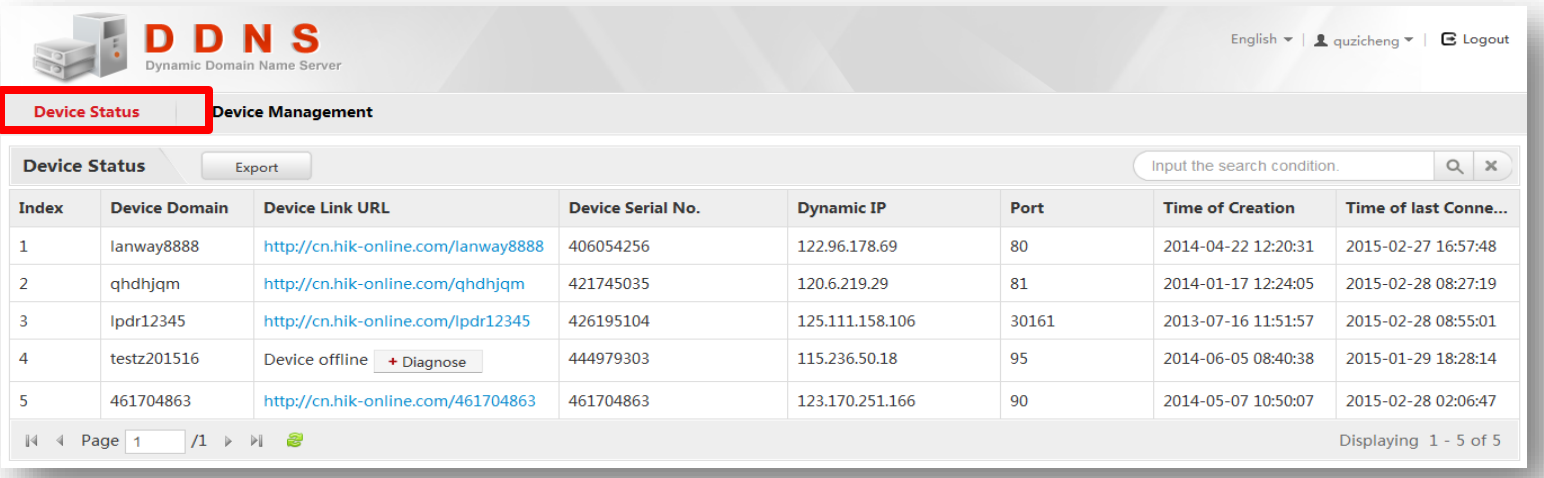

### **Contents**

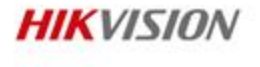

#### PC Network Access & DDNS

- Access Configuration
- Access Methods
- Access FAQ
- **HIK-CONNECT Accessing**

### **Accessing Methods**

#### Support IE, Firefox, Google Chrome, iVMS-4500, iVMS-4200 for accessing devices.

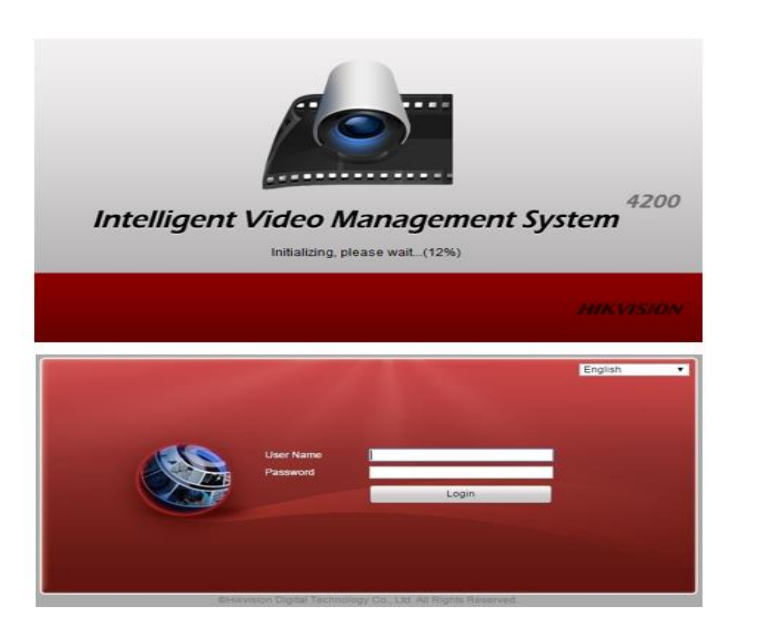

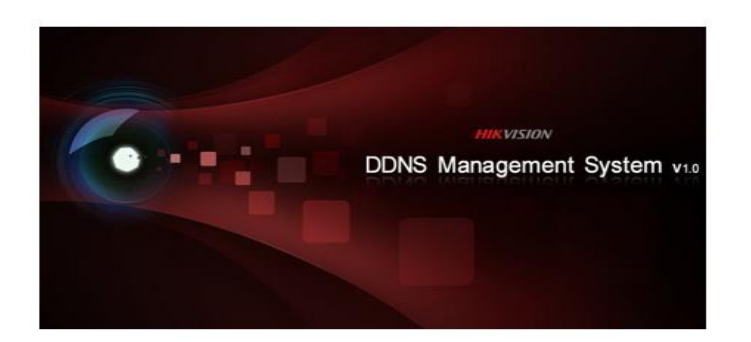

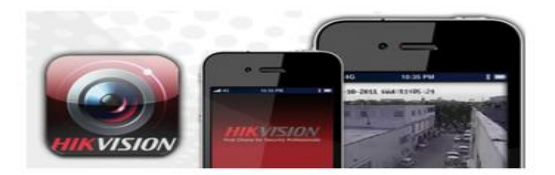

**First Choice for Security Professionals** 

## Accessing Methods

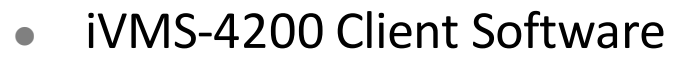

 Add a device through Device Management and then you can use Remote Configuration to configure the device.

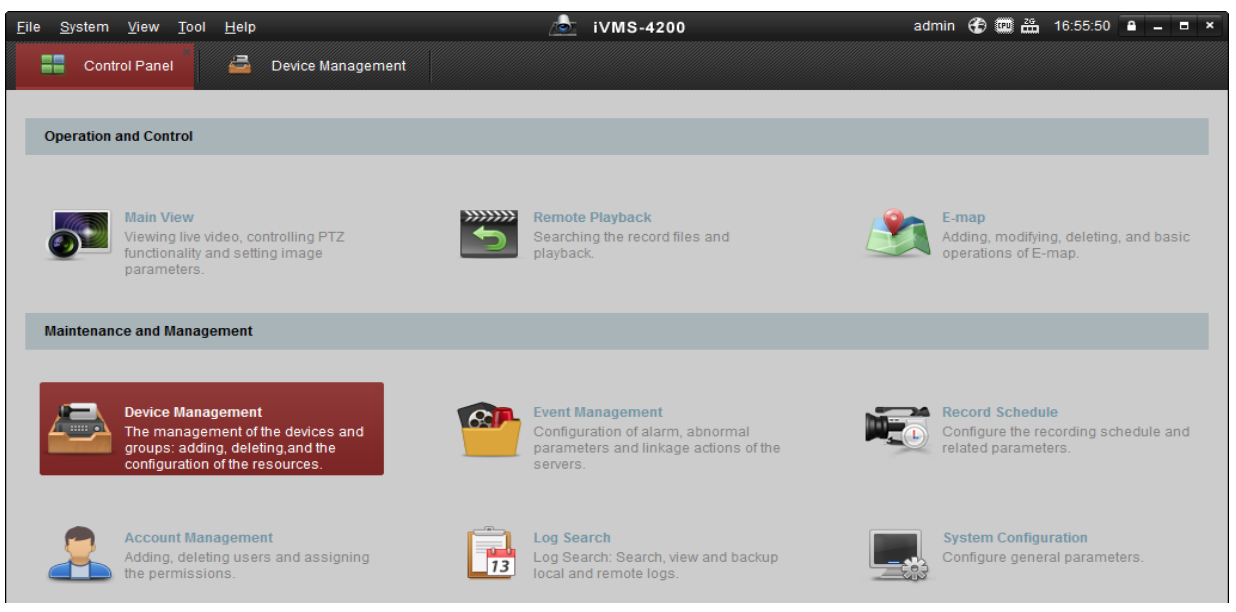

**First Choice for Security Professionals** 

# Accessing Methods

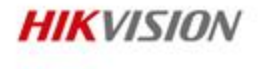

#### IE Browser Accessing using HiDDNS

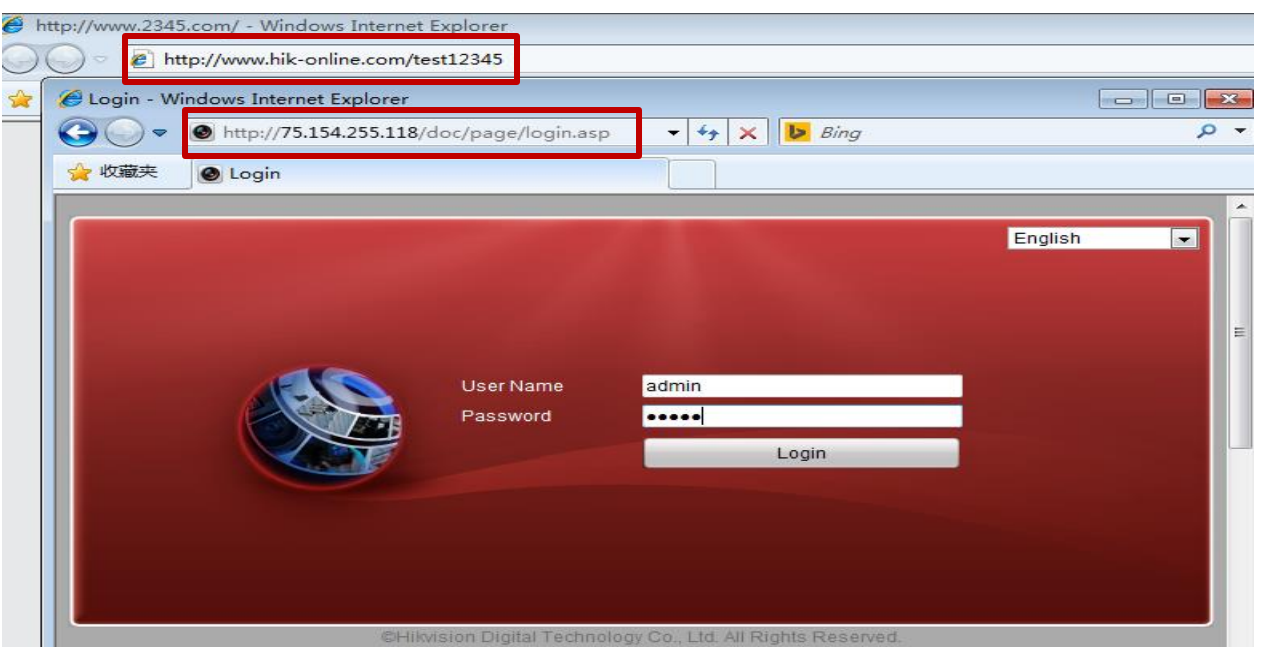

Input domain name in IE browser directly, such as http://www.hik-online.com/test12345 (HTTP port number is not required) you will then be automatically directed to the webpage showing the IP address**First Choice for Security Professionals** 

### **Contents**

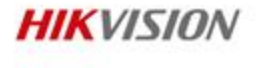

#### PC Network Access & DDNS

- Access Configuration
- Access Methods
- Access FAQ
- **HIK-CONNECT Accessing**

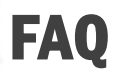

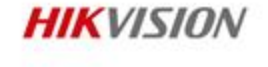

**Troubleshooting Accessing Remote Devices** 

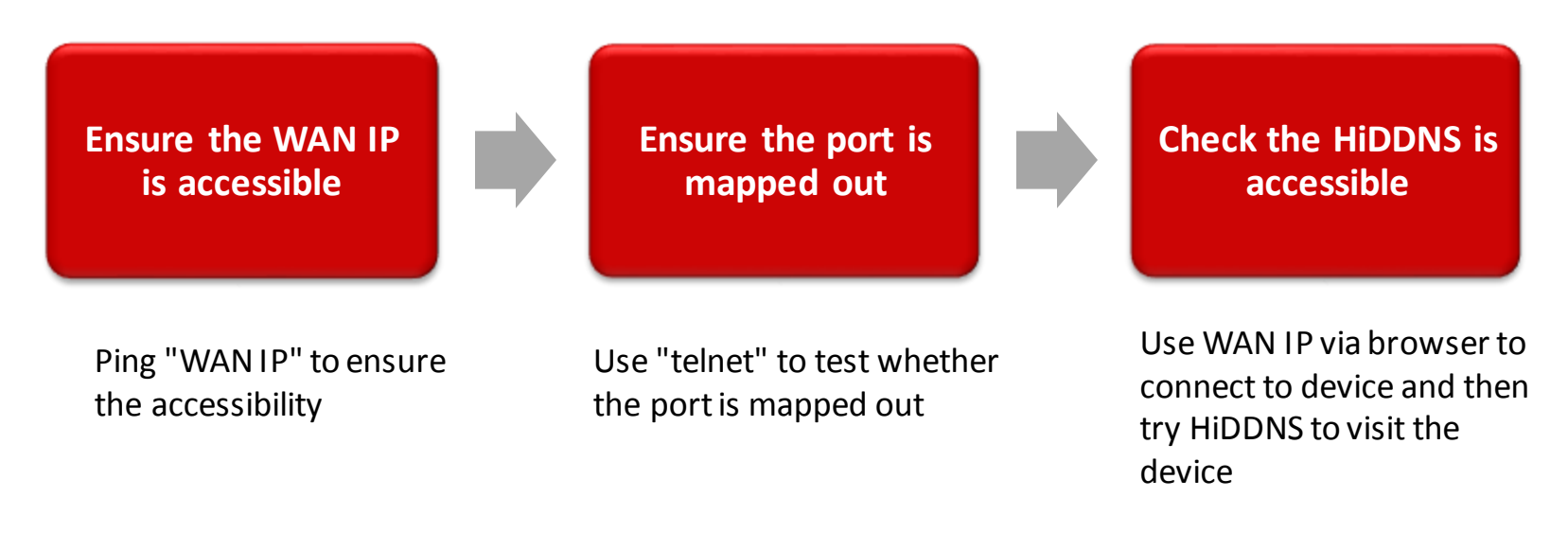

You can use this website to test ports http://www.yougetsignal.com/tools/open-ports/ or use Telnet from your computer

**NOTE:**Also refer to HiDDNS FAQ for more Troubleshooting information

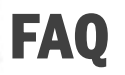

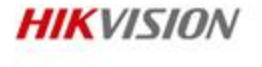

**Requirements of Remote Device Access** 

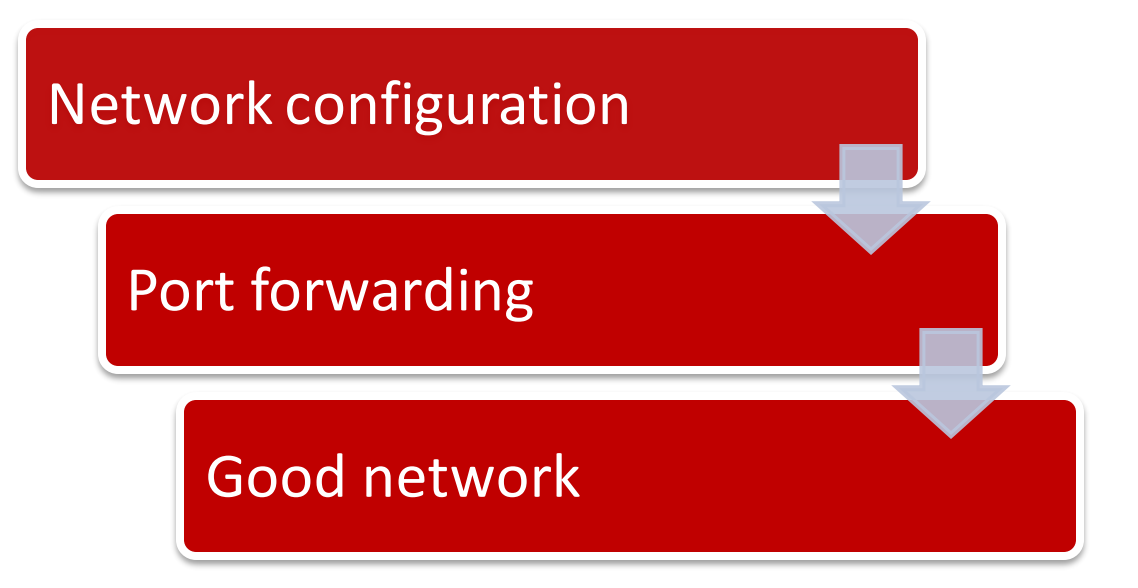

# How to use "ping" command

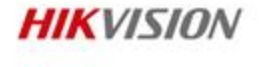

- Press "win+r" and input "cmd" in the dialog box
- Or go to Start Menu and type "cmd" into search box.

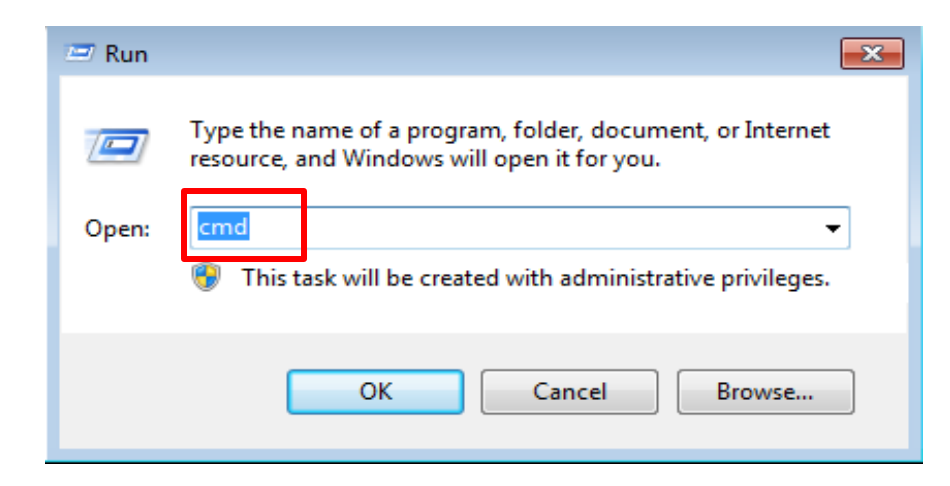

# How to use "ping" command

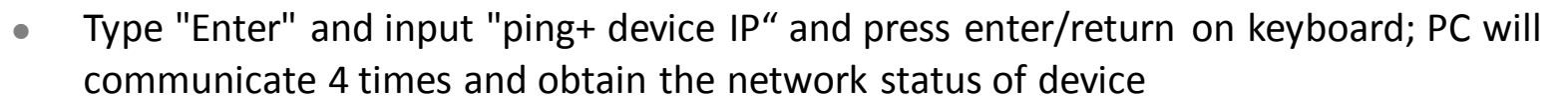

- e.g. ping 192.0.0.64
- If "Request timed out" is displayed  $-$  there is no network connection with the IP address/device – check your network; or the firewall is blocking the ping command.

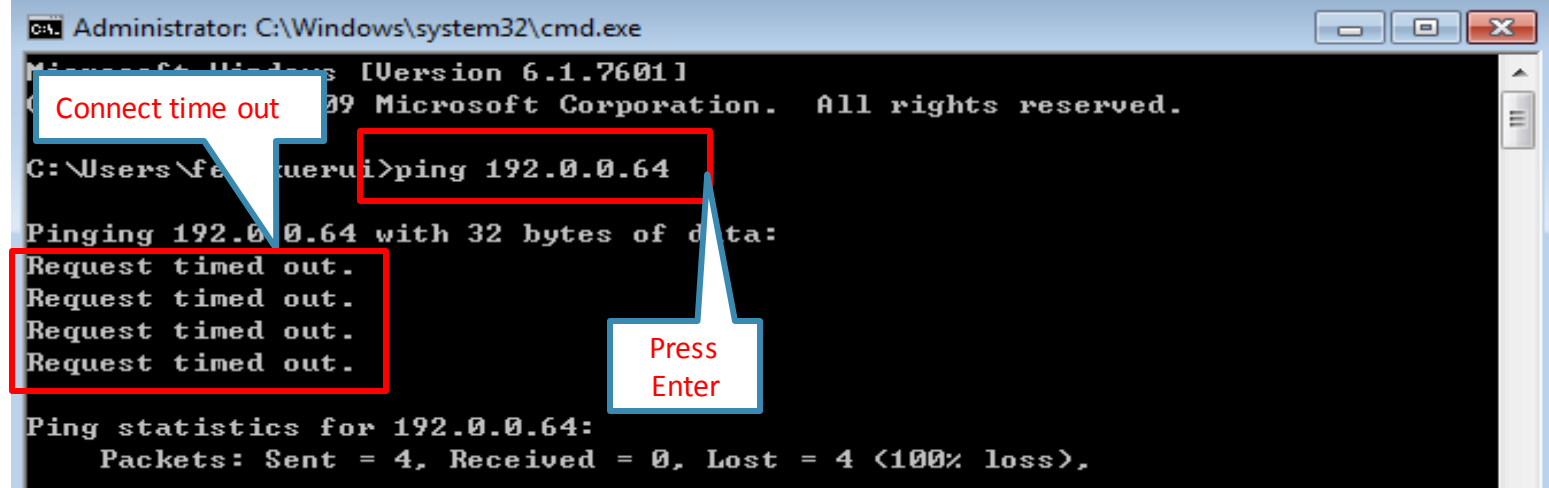

# How to use "ping" command

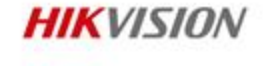

- Input "ping+IP+'-t' "
- e.g. "ping  $172.8.2.35$  -t " as below

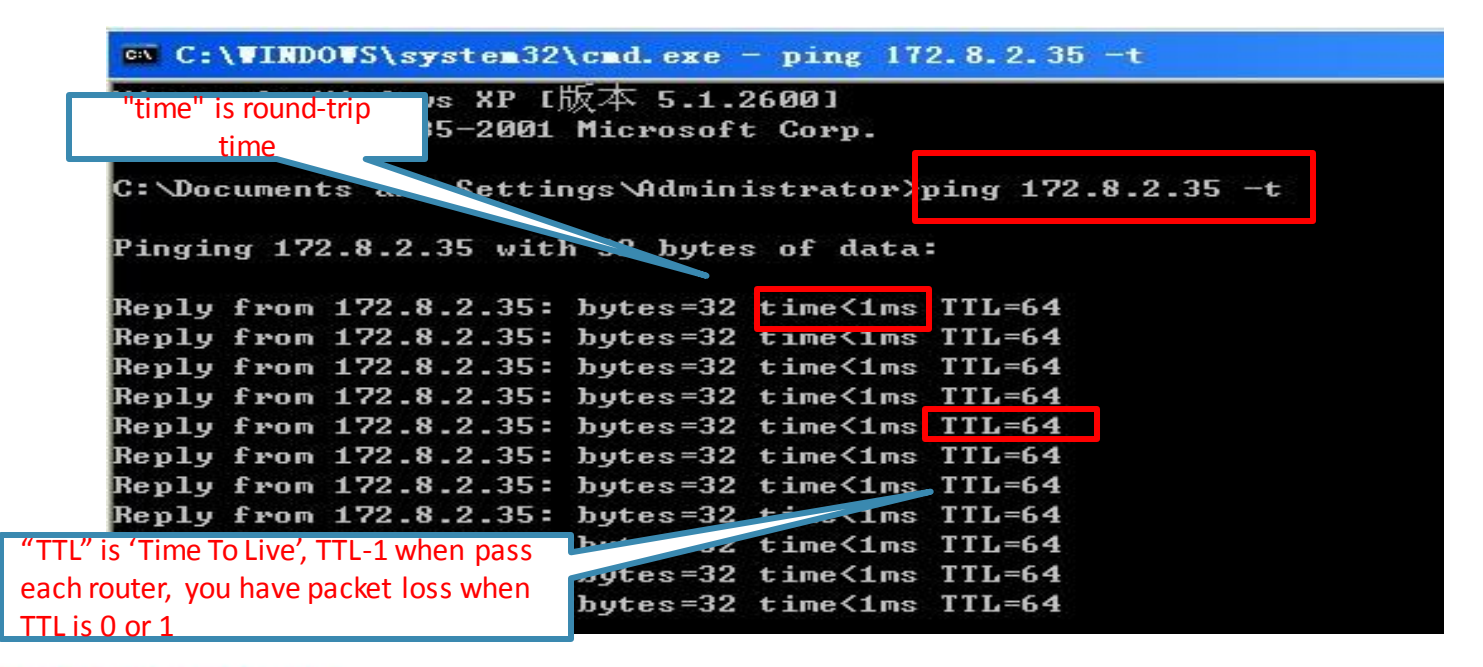

### How to use Telnet Command

- Input "telnet+IP+port" and PC will start communicating and get status of device port
- Eg. "telnet 172.8.2.35 8000" and "telnet 172.8.2.35 80", unavailable status is as follows

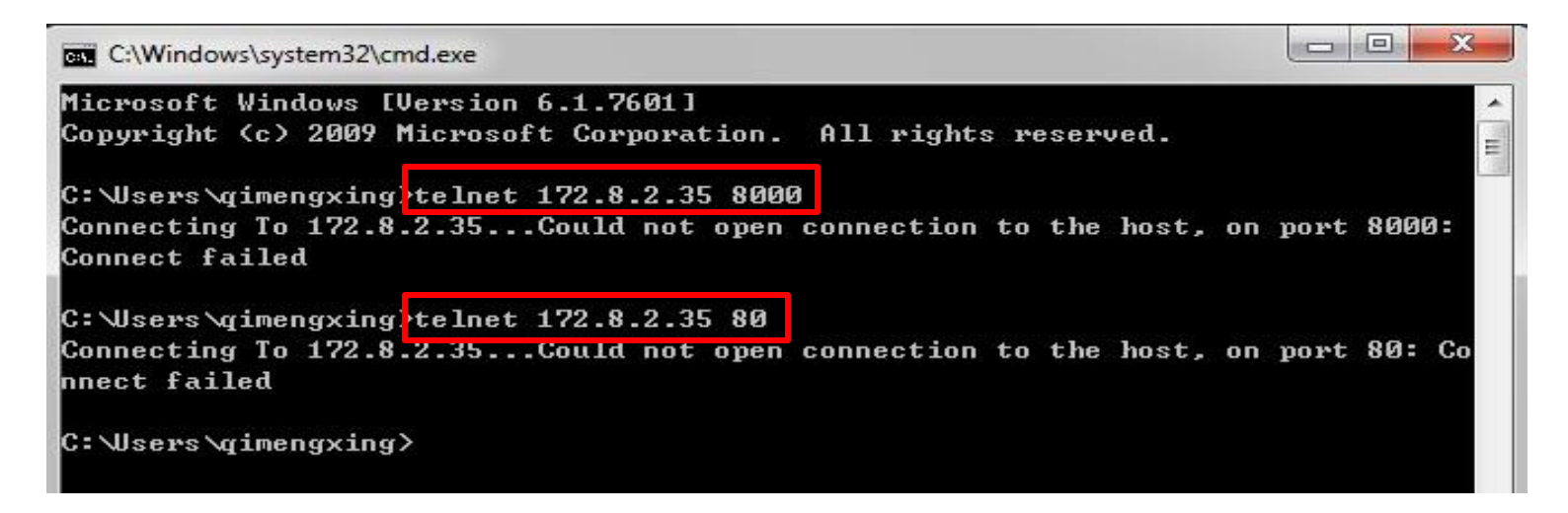

NOTE: If your laptop does not have telnet enabled you can go to : Windows Control Panel - Program & Features – select Turn Windows Features On or Off and tick the box to enable Telnet Client

### How to use Telnet Command

● Eg. "telnet 10.17.6.120 8000" and "telnet 10.17.6.120 80"; normal accessibility is as below:

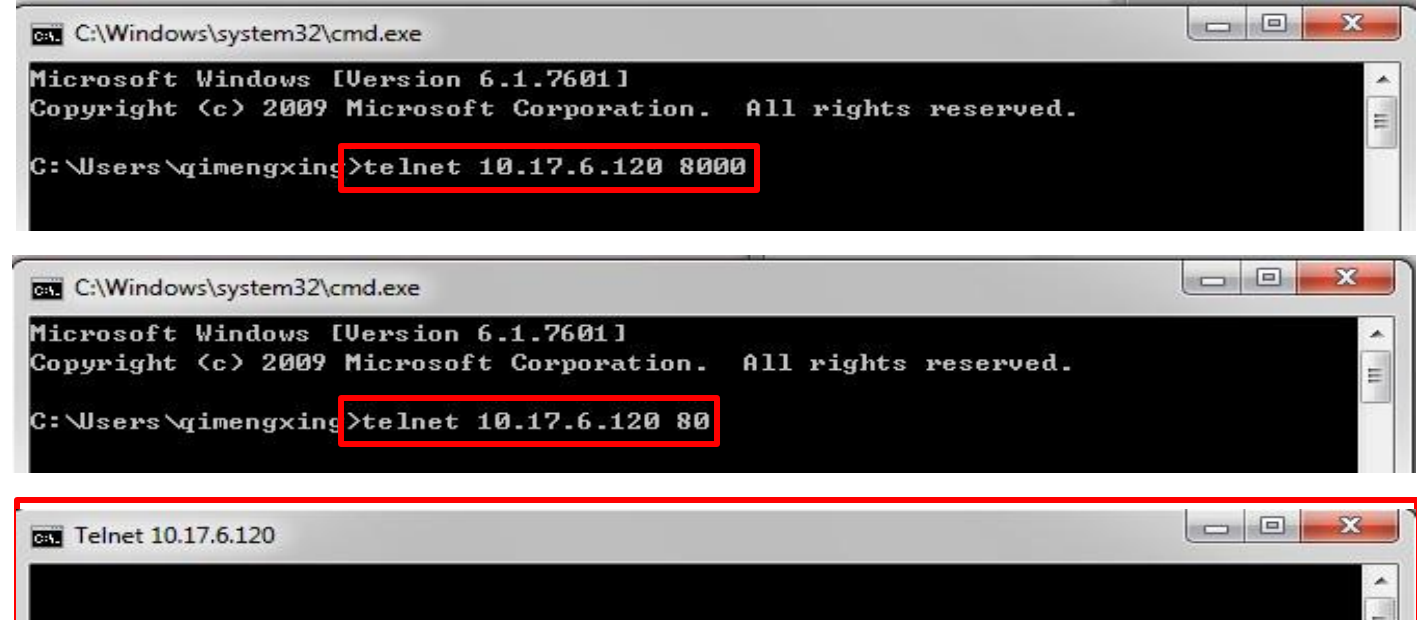

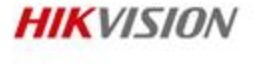

#### **Q: How to modify the port of a device ?**

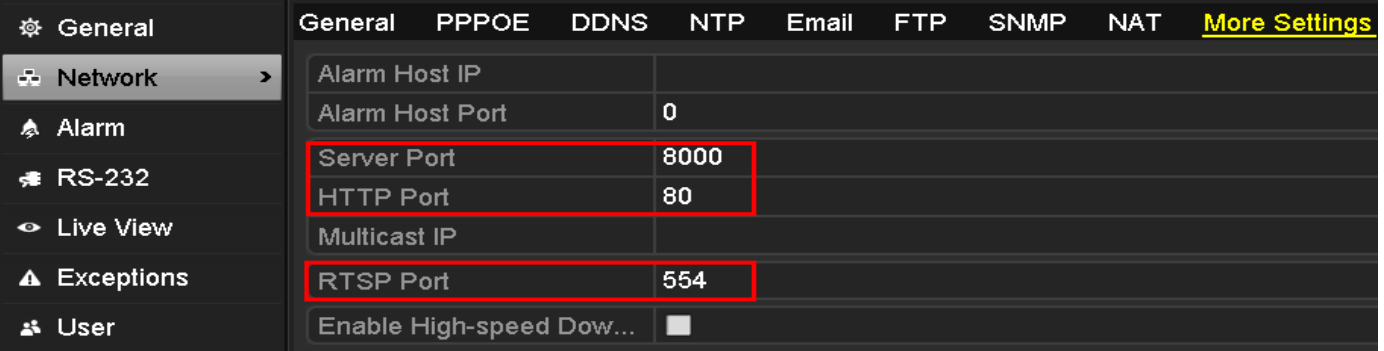

Menu  $\rightarrow$  Configuration  $\rightarrow$  Network Configuration  $\rightarrow$  More Settings

Modify the server Port, HTTP Port and RTSP Port.

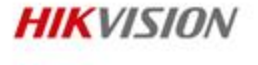

#### **Q: What can go wrong when configuring DDNS ?**

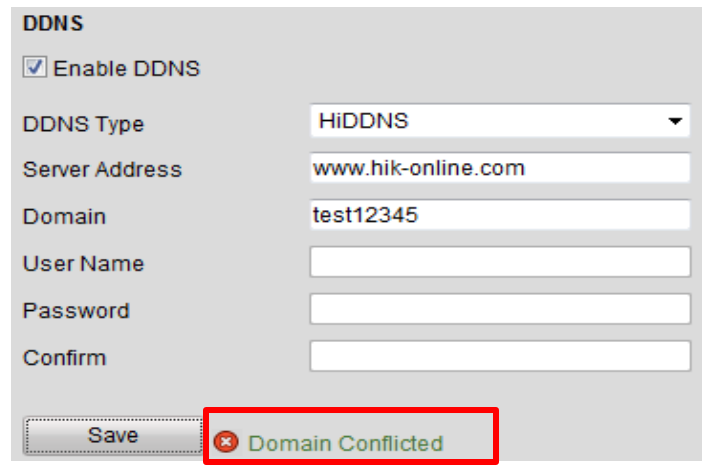

1. Ensure the network settings are correct;

2. Menu  $\rightarrow$  Configuration  $\rightarrow$  Network  $\rightarrow$  General and ensure the preferred DNS address is filled in correctly. (8.8.8.8 OR 8.8.4.4 is recommended. )

3. If the domain name is already taken, Domain Conflict will be displayed.

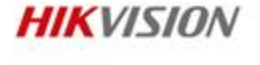

#### **Q: I can see the device via IE, but not with client software ?**

- 1. Ensure the 8000 port is mapped out (test with telnet);
- 2. Update client software.

#### **Q: I can access the device via client software, but not from IE ?**

- 1. Ensure the 80 port is mapped out (test with telnet);
- 2. Update IE Plugin.

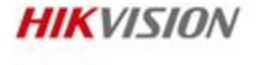

#### **Q: How can I check whether the device is online or offline ?**

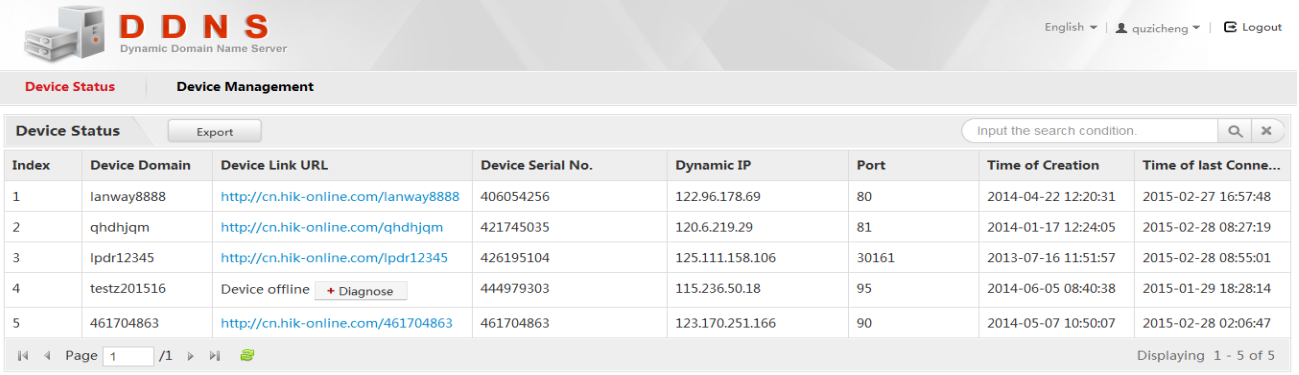

- Log in to www.hik-online.com and create a new account.
- Choose "Device Management" and add device (Device Name should be the same as domain name).
- Then enter "Device Status" to check the online status.

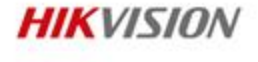

#### **Q: When the device shows the URL link, but I still cannot access it?**

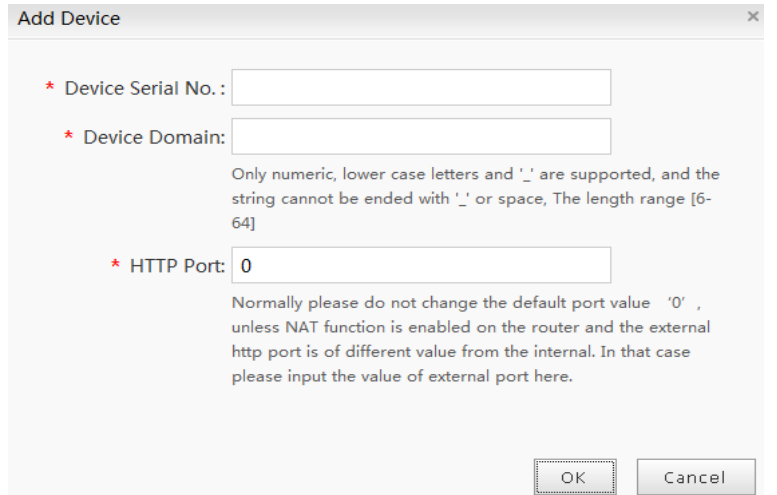

- 1. The dynamic IP obtained is not correct.
- 2. The port obtained is not correct. -> Enter "Device Management" and modify the port of device to the correct one.

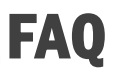

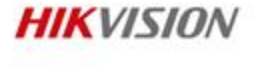

#### **Q: I am unable to register the device to web ?**

- 1. HiDDNS does not support domain name starting with upper case letter,
- 2. Your Domain name must begin with lower-case letter,  $a^2$ ,  $0^0$  and  $(-)$

#### **Q: Fail to live view the device through IE and client.**

- 1. 554 port is occupied or RTSP is not mapped out
- 2. UPnP and manual port forwarding are used at the same time

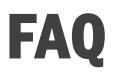

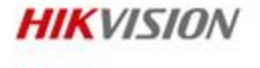

#### **Q: Why can't I access the device on some networks ?**

For some network systems they will use complex network topology e.g VLAN (Virtual LAN) or VPN (Virtual Private Network). So you will not be able to make port-mapping successful.

Confirm if you have been issued with a WAN or LAN IP, and consult the Network Administrator for support.

### **Contents**

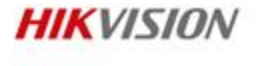

- PC Network Access & DDNS
- HIK-CONNECT Accessing

### Traditional video surveillance access

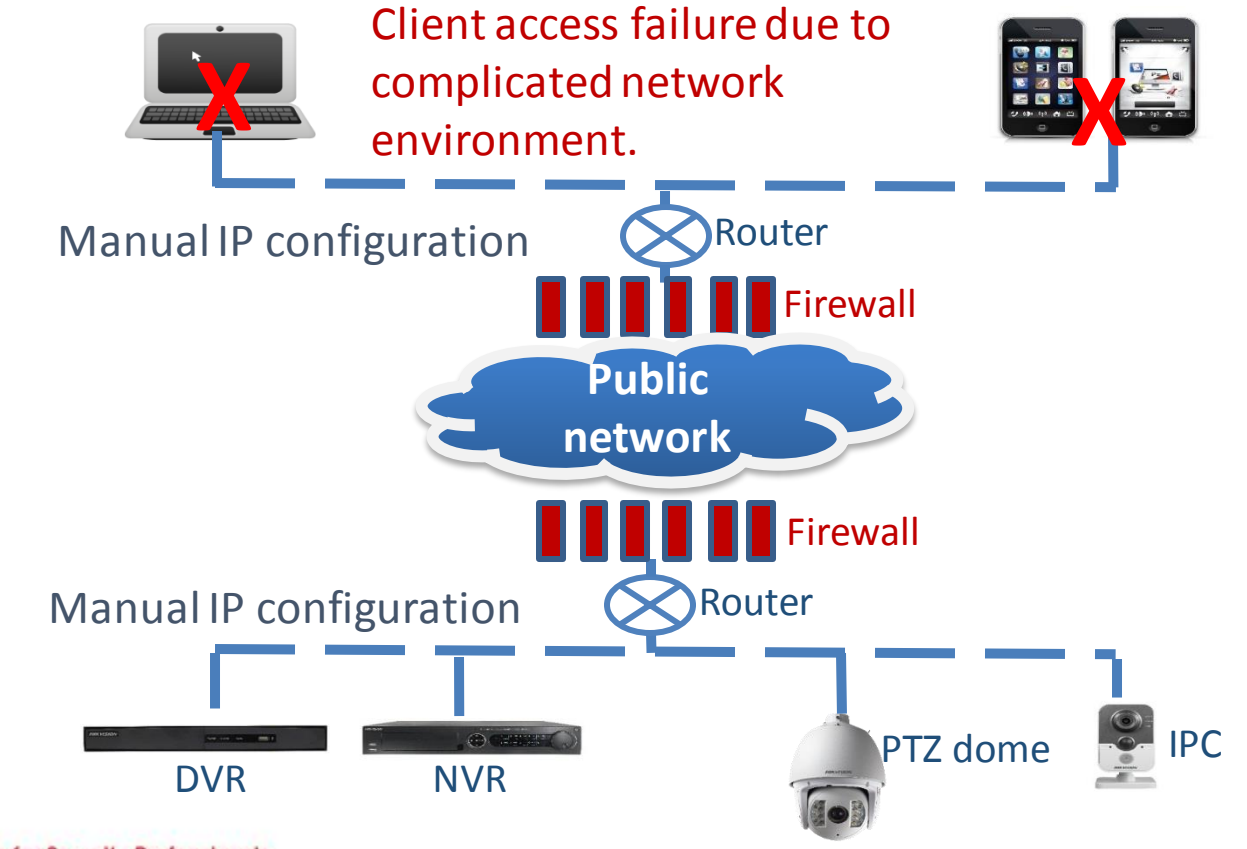

### Hik-connect brings convenience

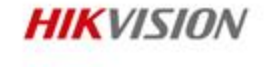

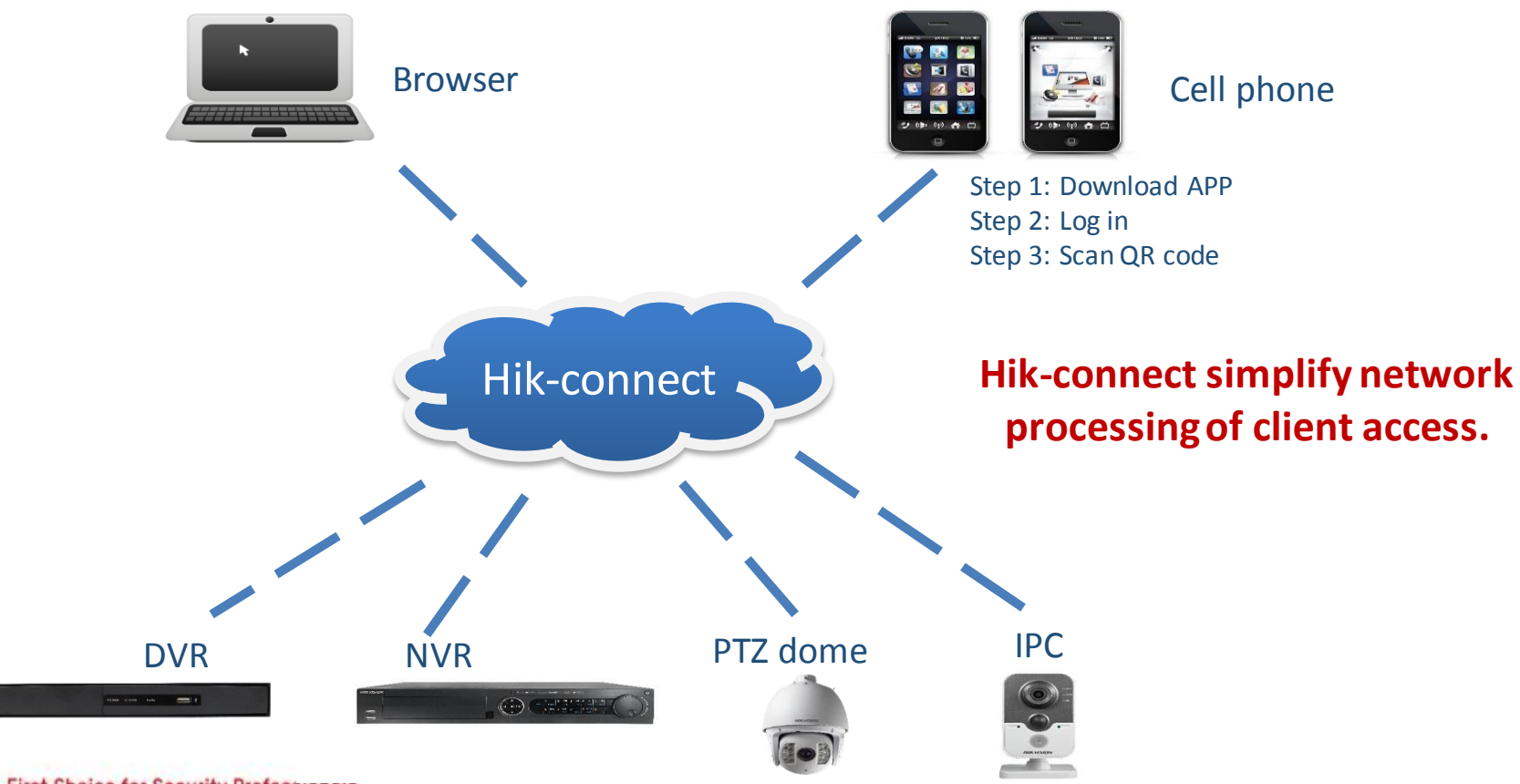

# **Traditional VS Hik-connect**

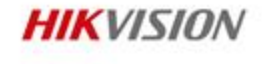

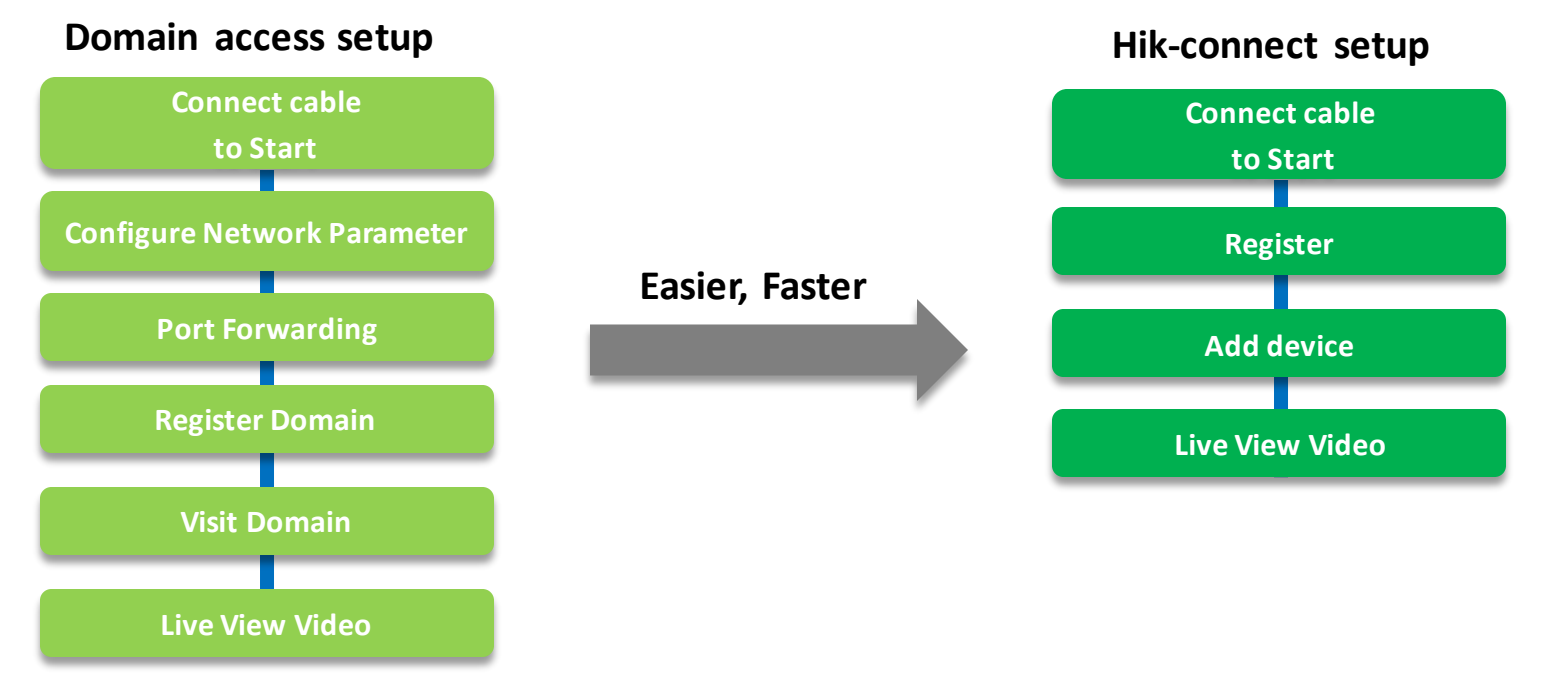

- No port mapping configuration.
- Adopt private network penetration. As for the shortage of IPV4 address, traditional DDNS is not for all network anymore.

### Real-time alarm push

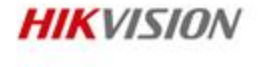

- **Feature:**
	- Alarm message push to the mobile client.
- **Benefit:**
	- Get the spot scene at the first time so as to take emergency methods and reduce the loss of property.

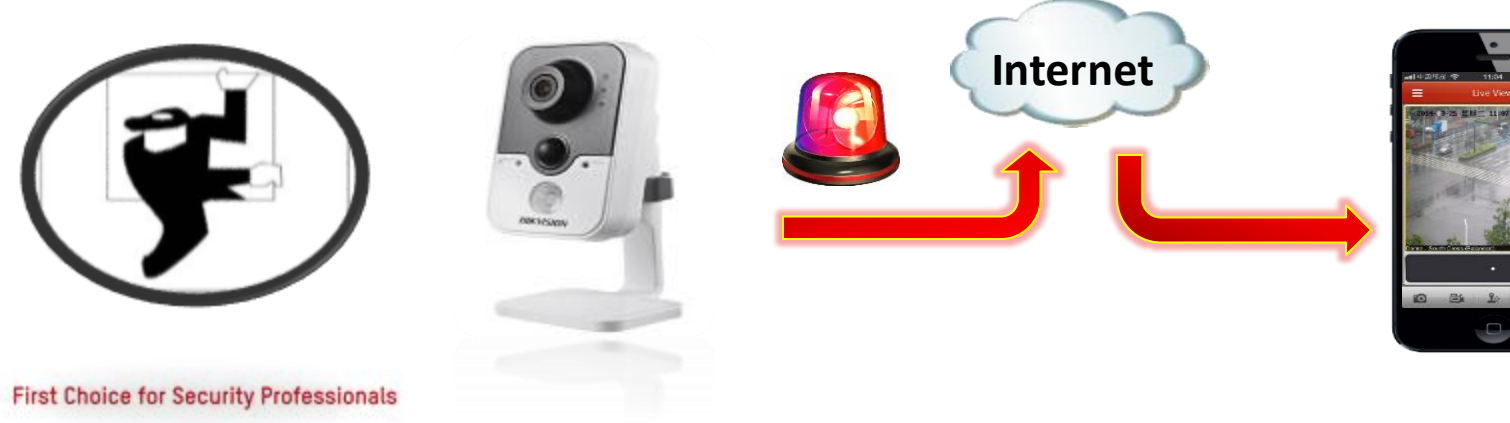

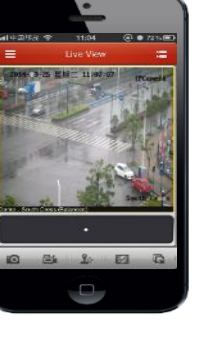

#### Two-way audio

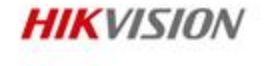

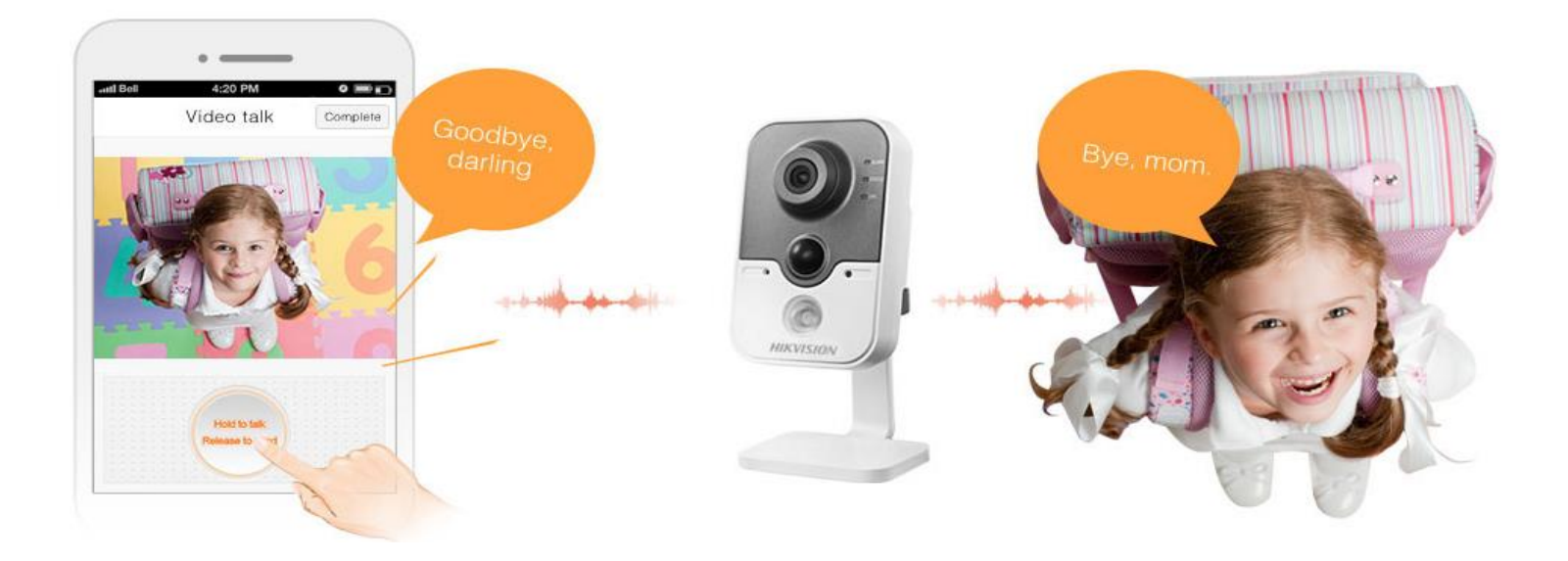

• With the high quality microphone and speaker built in the camera, you can talk with your family.

camera, you can talk with your family.

**First Choice for Security Professionals** 

## **Higher security transmission**

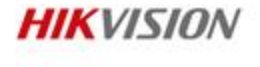

- Access via HTTPS and SSL for secure transmission
- Benefit: User's information is highly protected in case of network hacker.
- Encrypt video data for storage
- Benefit: To prevent illegal peeking and protect user's privacy.

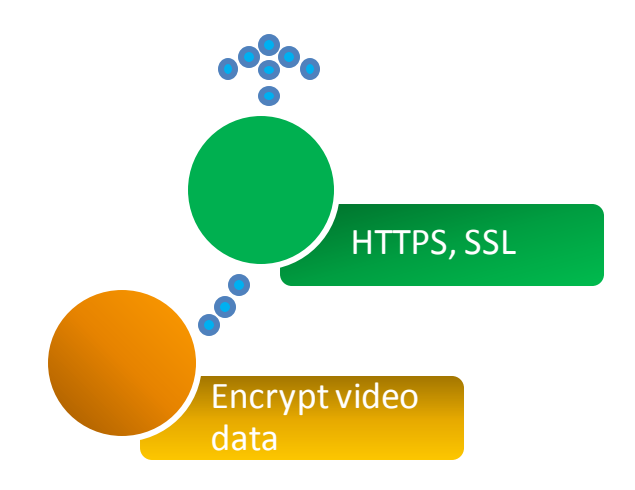

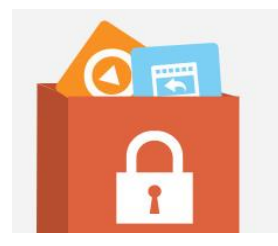

### Hik-connectTotal Solution

**HIK**VISION

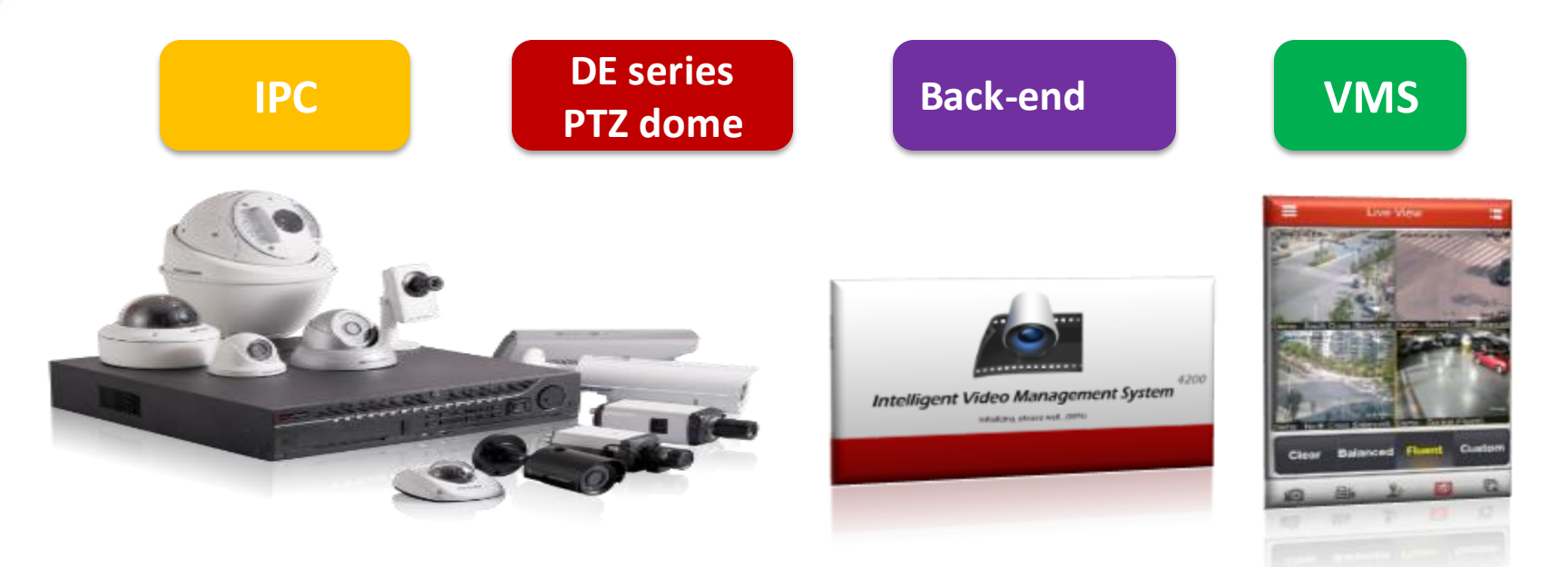

# Hikvision provides a total solution to support Hik-connect service.

### Product Showcase

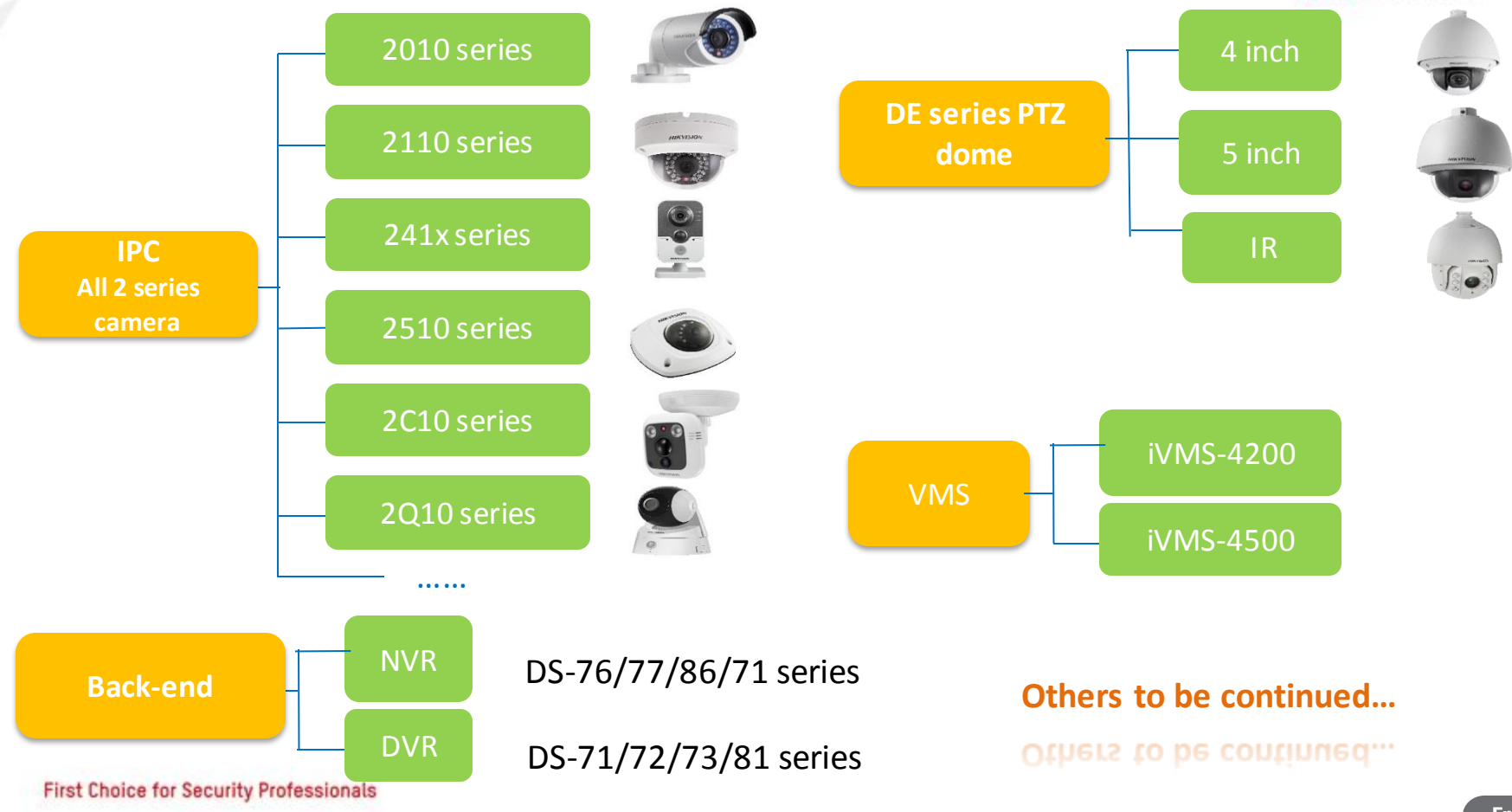